# **STARTGUIDE**

Microcat EPC hjälper dig att sälja fler reservdelar effektivare. Vi tar en titt på huvudskärmarna.

## IDENTIFIERA FORDON

Börja med att identifiera ett fordon via chassinummer i fordonssökrutan eller gå direkt via den globala sökfunktionen för att söka efter fordon och reservdelar i ett enkelt steg. Navigera mellan huvudskärmarna.

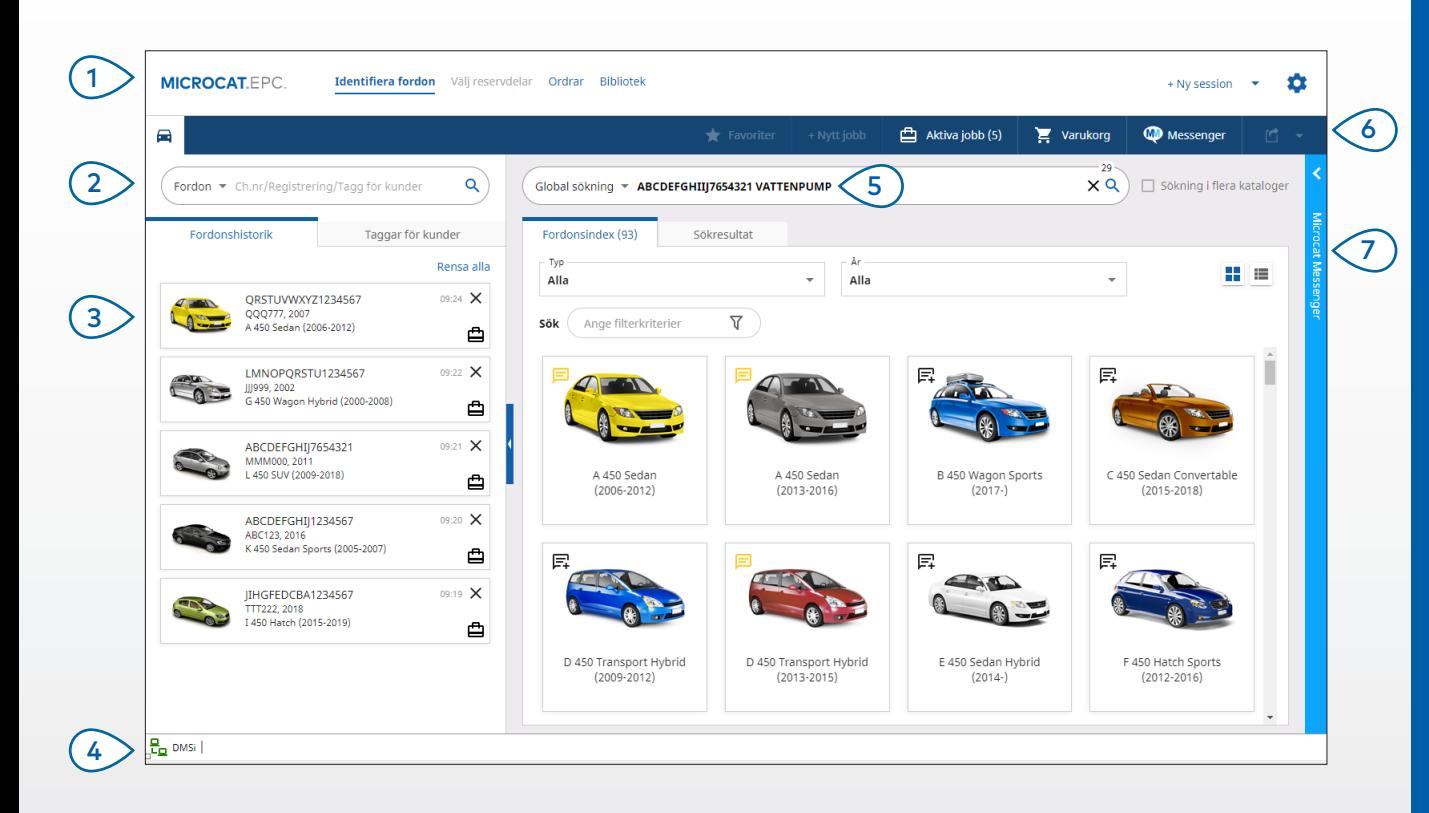

#### **BRA ATT VETA:**

- Använd Global sökning för att söka i ett enda steg efter fordon och reservdelar.
- Klicka på ikonerna  $\blacksquare\blacksquare\blacksquare$  för att växla från tabell- till listvisning av fordonsindexet.
- Öppna inställningarna och utbildningsfunktionerna genom att klicka på ikonen  $\bullet$ .

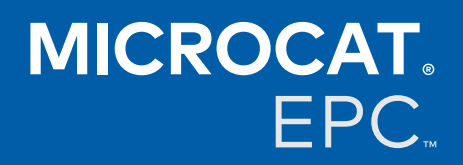

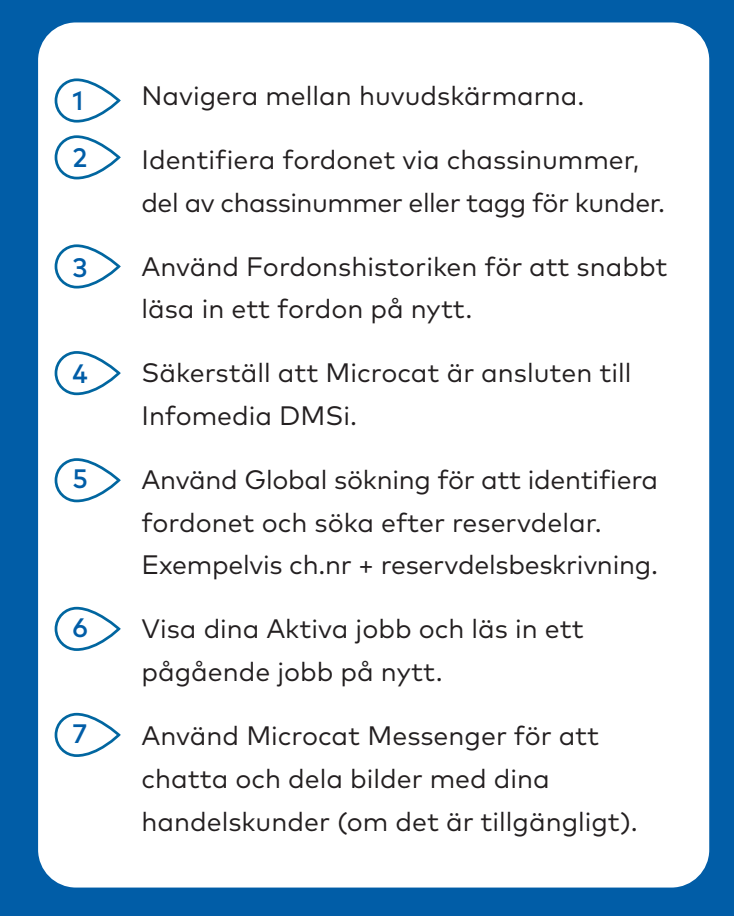

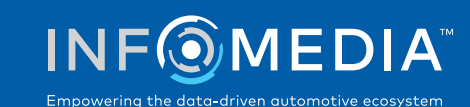

## VÄLJ RESERVDELAR

Hitta de reservdelar du behöver snabbt och säkert med intuitiva sökalternativ. Lägg till reservdelar till ordern och visa kundvagnen när som helst.

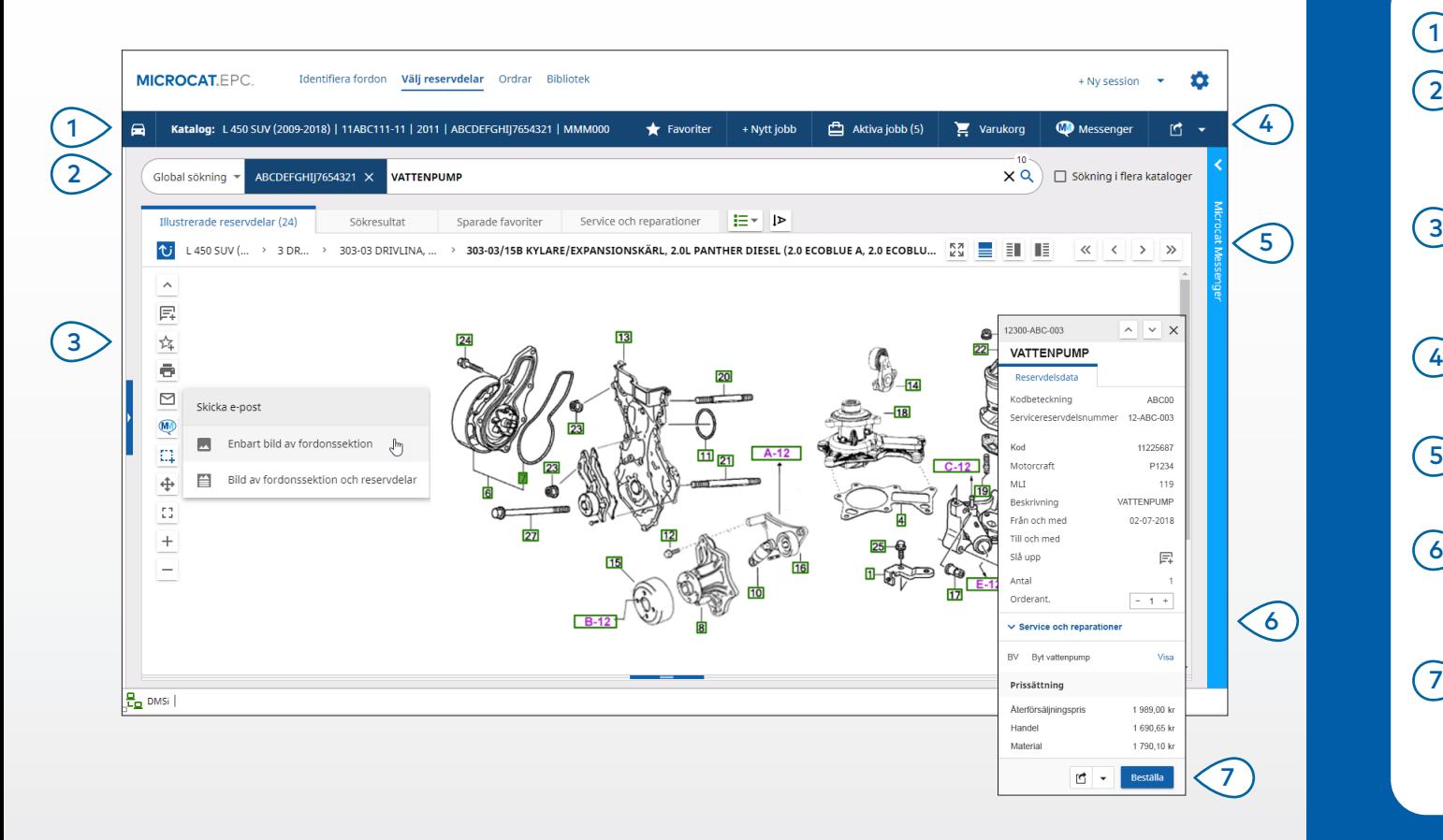

#### **BRA ATT VETA:**

- Klicka på ikonen  $\Box$  om du vill förstora eller minska fordonsuppgifterna.
- Klicka på ikonen  $\overline{v}$  för att gå tillbaka ett steg.
- Klicka på ikonen  $\frac{1}{2}$  för att visa reservdelsdata och bilden bredvid varandra.

## **MICROCAT.** EPC.

Visa fordonsuppgifterna när som helst. Sök efter reservdelar via reservdelsbeskrivning, reservdelsnummer eller reservdelskod. Använd ikonerna för att lägga till anteckningar och skriva ut bilder eller skicka dem via e-post. Spara favoriter, starta ett nytt jobb, öppna aktiva jobb och visa din kundvagn. Använd delad skärm-ikonerna eller använd pilikonerna för att navigera till en bild. Öppna Service och reparationer för att visa listan över tillhörande reservdelar (om den är tillgänglig). Klicka på kodbeteckningen för en bild för att visa reservdelsdatakortet och beställa reservdelen.  $(1)$  $\sqrt{2}$  $\left(3\right)$  $\bigcirc$  $\odot$  $(7)$ 

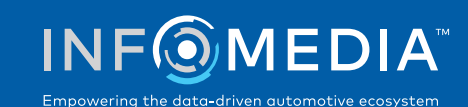

### ORDRAR

Slutför din order, skicka professionella offerter till kunder via e-post och överför reservdelar sömlöst till din DMS.

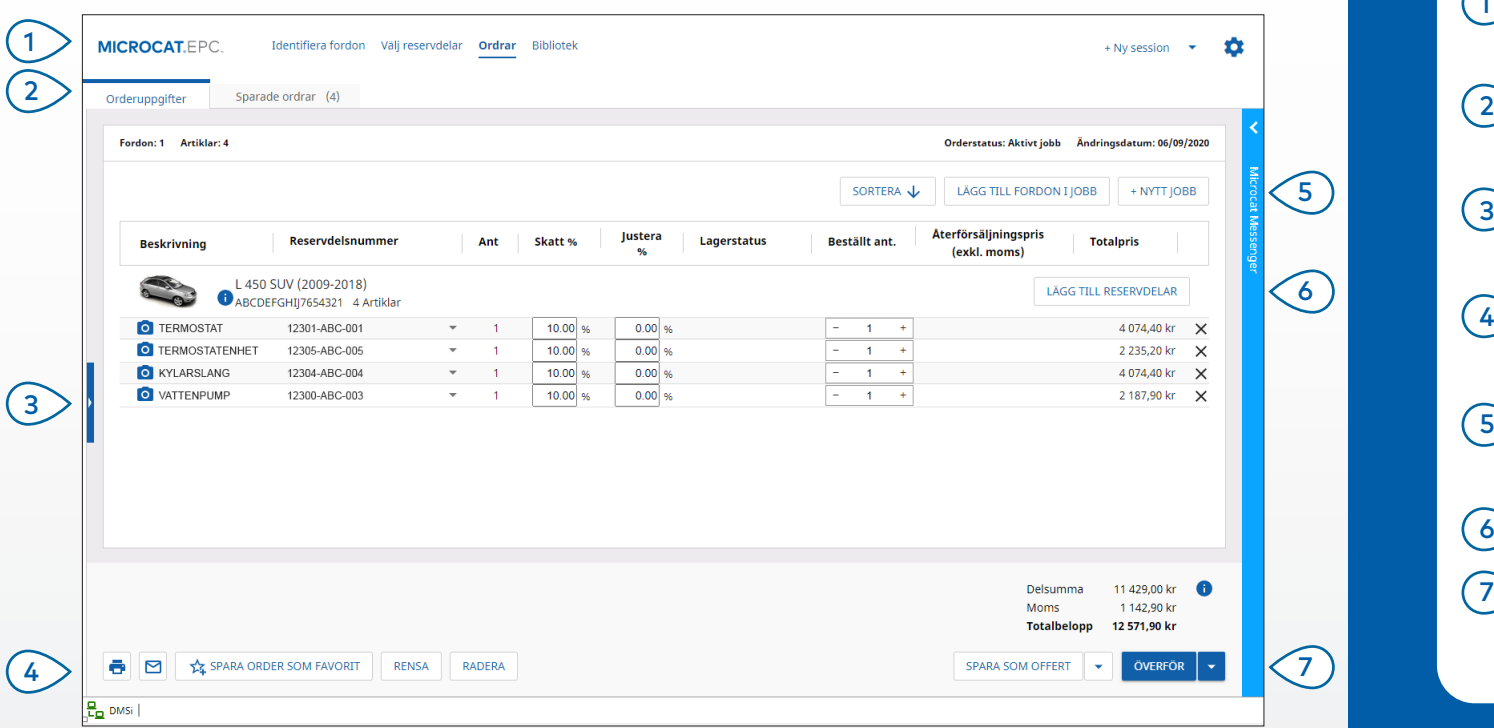

#### **BRA ATT VETA:**

- För att visa en bild av reservdelen klickar du på ikonen <sup>0</sup>.
- För att spara en order så att du kan öppna den igen senare klickar du på  $\overrightarrow{14}$  Spara order som favorit.
- Kontakta kundservice för att få hjälp med DMS-integrering.

## **MICROCAT.** EPC<sub>™</sub>

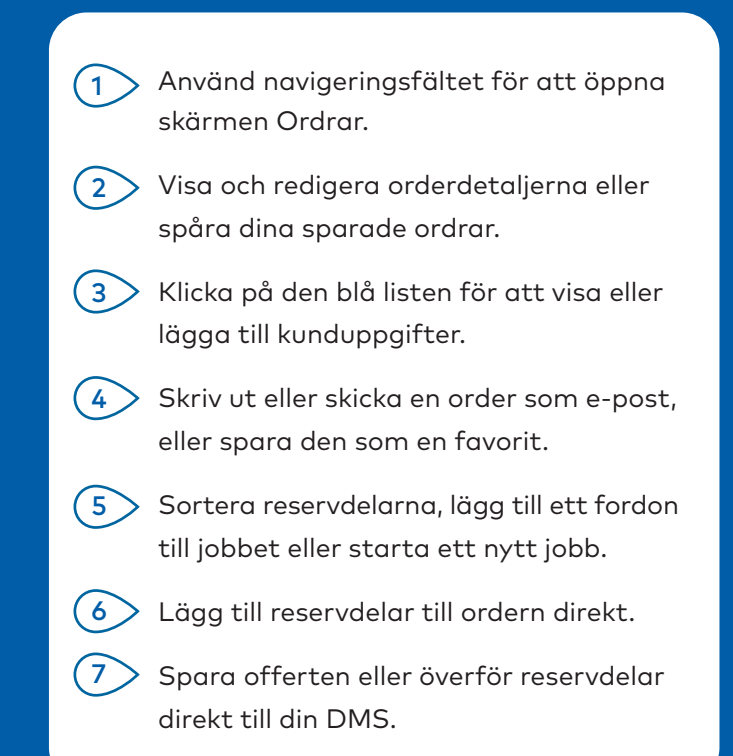

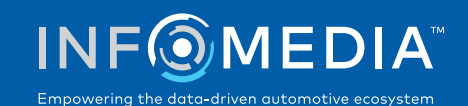

# HUVUDFUNKTIONER

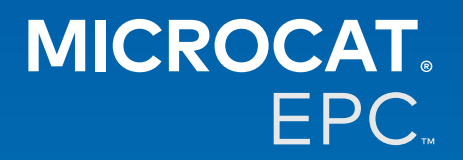

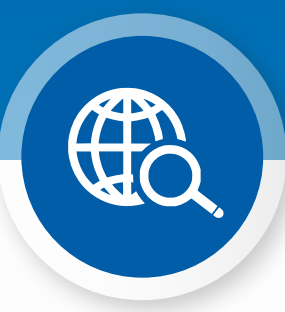

## GLOBAL SÖKNING

Använd den globala sökrutan för att identifiera ett fordon och söka efter reservdelar i ett enkelt steg.

Ange bara ett chassinummer, registreringsskyltnummer eller modellnamn följt av det du vill söka efter: reservdelsbeskrivning, reservdelsnummer eller reservdelskod. Tryck sedan på Enter-tangenten eller sökikonen.

Du kommer att älska den!

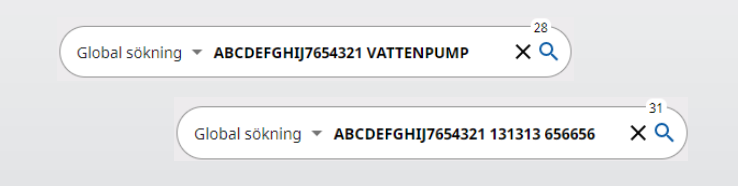

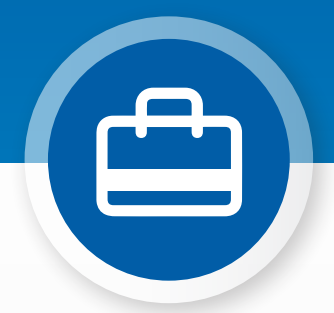

## AKTIVA JOBB

Varje gång du identifierar ett fordon och beställer några reservdelar sparas ditt jobb som ett Aktivt jobb.

Det betyder att du kan hoppa från ett jobb till ett annat utan att du behöver öppna nya flikar i din webbläsare.

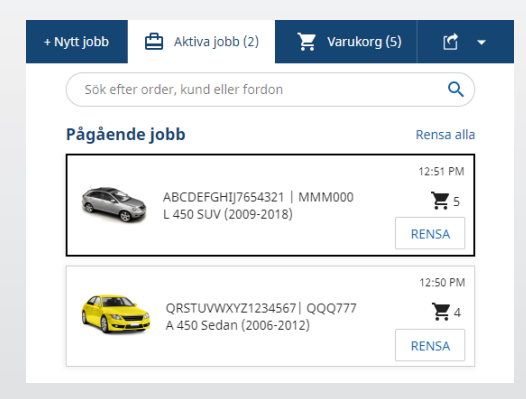

### \*SERVICE OCH REPARATIONER

Slå upp tillbehör, reparationer och serviceinformation direkt i Microcat EPC. Du kan också visa vätskespecifikationer och tillhörande reservdelar utan att du behöver kontakta serviceavdelningen.

\* En extra avgift kan krävas för att få tillgång till den här funktionen .

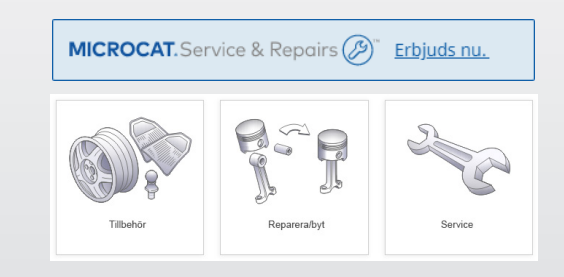